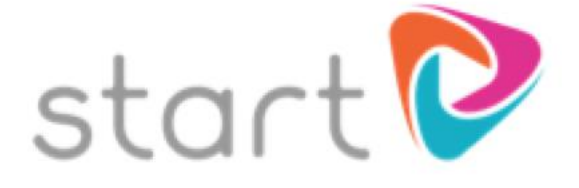

## **Student Registration Process**

URL : startprofile.com

**Step 1.** Click the "Register" Tab Fill in all your details.

*Tip :* You can use a school email address as your user name and please choose a password that you will remember

Tick that you accept our Privacy, Cookies and Terms of Use policies. Click "Get Started!"

**Step 2.** Log Into Start

**Step 3.** Select "I am Studying in Education"

**Step 4.** Select your School.

Start typing The name of the school into the top field and the school should appear. Select year group and finally enter the code

## *Insert School Code:*

Click Submit You are now signed up and ready to use Start.

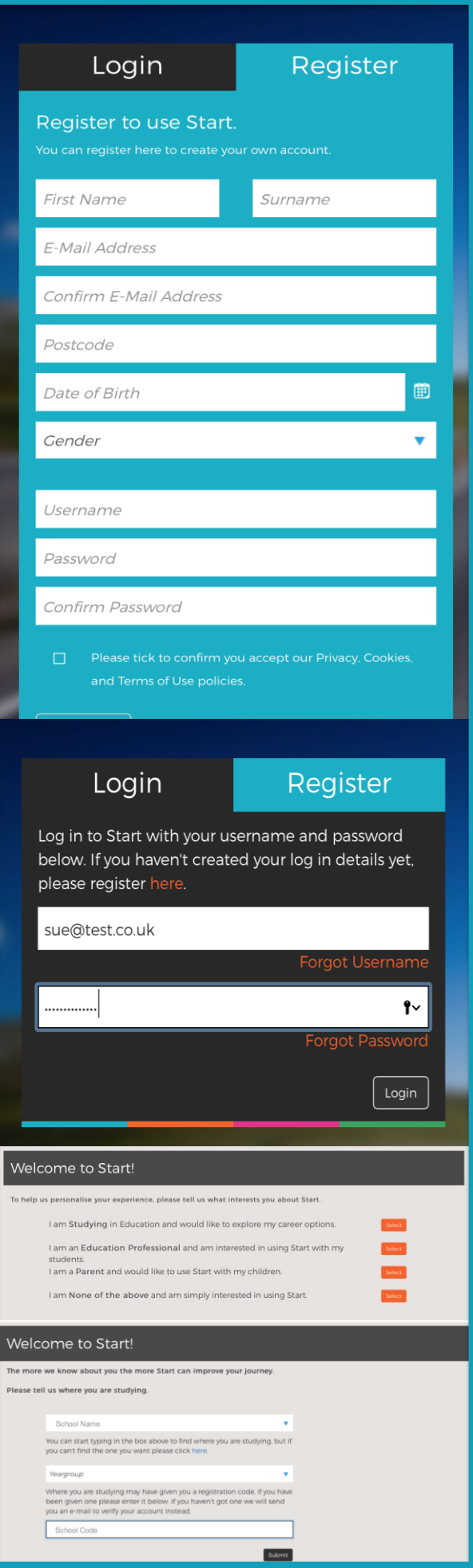